# **ALL FOR SCAN Twain Interface Version User Manual** Version 2.0A00 Luccarelli Srl

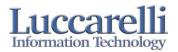

#### 1. What's ALL FOR SCAN?

"All For Scan" is a scan station software, for scanners with either a twain or Kofax interface.

All For Scan enables you to:

- produce Tiff, Multi-Tiff and jpg images from your documents
- define a structure of up to 9 levels of subfolders during the scanning process
- scan the front and back of documents or front only
- · divide your documents into batches
- export completed batches to a network image server
- store several separate job profiles

#### 2. Starting All For Scan

When you start the program, "All For Scan" shows you the job selection window, as represented in the underlying figure, from here you can select a stored job profile, or create a new one.

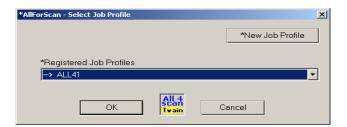

#### 2.1 Buttons and field descriptions

| Element               | Description                                                                 |
|-----------------------|-----------------------------------------------------------------------------|
| New Job Profile       | With this key you can start to create a new job. (See also "How to Create a |
|                       | new Job"                                                                    |
| Registered Jobs Prof. | List of stored Job Profiles.                                                |
| Ok                    | Starts the selected Job profile.                                            |
| Cancel                | Cancels program execution                                                   |

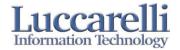

#### 3. All for Scan main window.

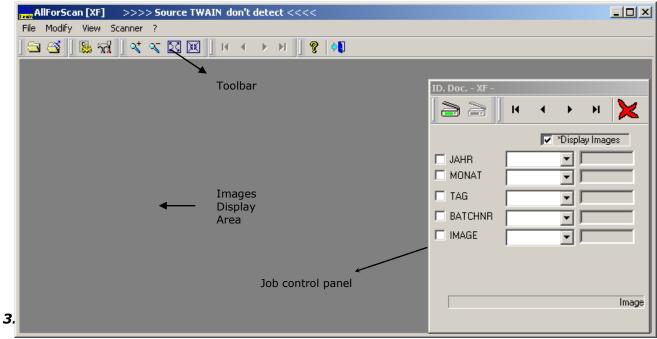

| Object              | Description                                                                                          |
|---------------------|----------------------------------------------------------------------------------------------------|
| Toolbar             | A system Toolbar that access all program functions                                                   |
| Images Display Area | Allows you to optionally display the images during scanning                                          |
| Job Control Panel   | Starts or to stops the scanning process and allows user to type the value for each level (subfolder) |

# 3.2 Menu Descripton

| Menu Items |                 |                         |          | Description                                              |
|------------|-----------------|-------------------------|----------|----------------------------------------------------------|
|            | Open            | Open                    |          | Opens an Image file                                      |
| File       | Export To Close |                         |          | Opens the dialog windows to Export images                |
|            |                 |                         |          | Closes All for Scan program                              |
| Modify     | Job             | S                       | canner   | Open the dialog windows to modify the parameters of      |
| Modify     | 300             | P                       | arameter | opened job                                               |
| I          | Fit to Windo    | W                       |          | Expands the whole image                                  |
|            | Fit to Width    |                         |          | Expands the image to the maximum width on the Blackboard |
| View       | Zoom 25%        |                         |          | Display image at 25% of original size                    |
|            | Zoom 50%        |                         |          | Display image at 50% of original size                    |
|            | Zoom 100%       | ı                       |          | Display image at 100% of original size                   |
|            | Zoom 200%       | ı                       |          | Display image at 200% of original size                   |
|            | Select the tv   | Select the twain source |          | Allows user to select from available TWAIN sources       |
|            | Setup           |                         |          | Calls the standard twain dialog to set the scanner       |
|            | Setup           |                         |          | parameters                                               |
| Scanner    |                 |                         |          | Rotate image 0 degree after scanning                     |
| Scarnier   | Advanced        |                         | 0        |                                                          |
|            |                 | Rotate                  | 90       | Rotate image 90 degrees after scanning                   |
|            | Setup           | Rotate                  | 180      | Rotate image 180 degrees after scanning                  |
|            |                 |                         | 270      | Rotate image 270 degrees after scanning                  |

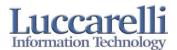

| Front / | Back | Enables you to select whether to scan in simplex or duplex.  The labels of front file and back file are specified in the job parameters |
|---------|------|----------------------------------------------------------------------------------------------------|
| ?       |      | About All for Scan                                                                                                    |

#### 3.2 Toolbar

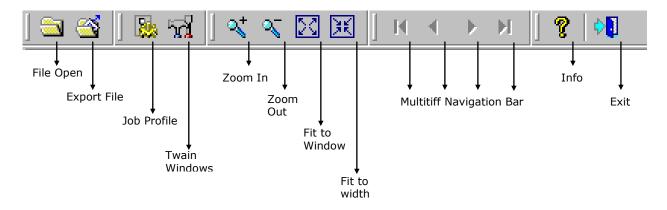

# 3.2 Control Panel

Enables you to manage scanning/rescanning of files and complete batch.

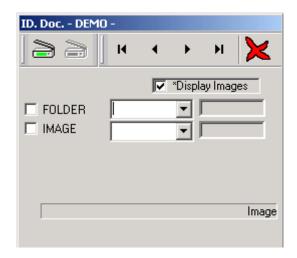

# 3.2.1 Buttons and Field Descriptions

| Objects | Description                                                     |
|---------|-----------------------------------------------------------------|
|         | Start Scanning process                                          |
|         | Stop Scanning process                                           |
| H + + H | Navigate Navigation Bar to view the Images in the current batch |

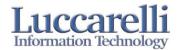

| ×                                               | Delete     | Deletes the current file                                                                                                    |
|-------------------------------------------------|------------|----------------------------------------------------------------------------------------------------|
| ▼ *Display Images                               | Preview    | Checkbox to enable/disable display of images during scanning                                                                                                    |
| ☐ FOLDER 0001 ▼ 00001 ☐ IMAGE 0000001 ▼ 0000001 | Level Info | Allows up to 9 of levels, depending on how many levels (folders) you define into the job parameters. The check box makes you able to lock the field. In the first field you are able to type the value for this level. The second field shows the value during scanning process. |

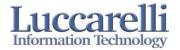

#### 3.3 To send the Documents To...

This Dialog is used to export the scanned image batches to a network image server.

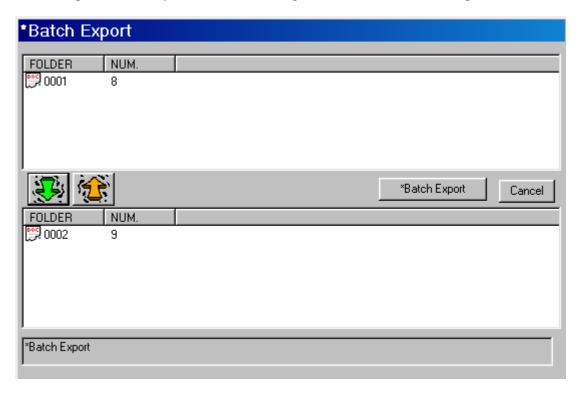

The first window displays the list of completed batches for the current Job profile. The second Window display the batches selected for export.

To export batches you have to make these steps:

- 1. Select batches in the first window
- 2. Select the green arrow
- 3. Now the second window will display the batches selected for export
- 4. Clicking the "Export File" button will now export the selected batches.

The yellow arrow button will remove image files from the export batch list. The Cancel button will allow you to exit from this dialog.

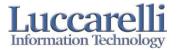

#### 4. Job Parameters profile

#### 4.1 New Job Creation

You can create a new job profile with the following steps:

- 1. Press "new job profile" in the first window
- 2. Configure all parameters using the following dialog (see 4.2 Parameters)

After completing all the steps you have to reopen the program to load the new job.

#### 4.2 Parameter

This window is used to enter all the parameters of each job, and you can open it from Modify>Job Profile.

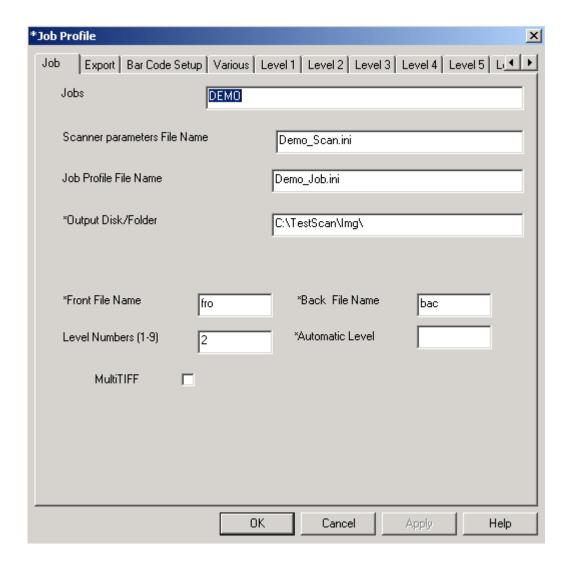

As you can see from this screenshot, the main job parameter panel is divided into several tabs.

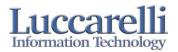

#### These tabs are:

- Job general information for this current job
   Level X (max 9) the subfolders of this job profile
   Export the parameters for images exported to a network image server.

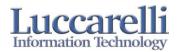

#### 4.2.1 JOB

| Object                             | Description                                                                                                    |
|------------------------------------|----------------------------------------------------------------------------------------------------|
| Jobs                               | Alphanumeric field for job Name                                                                                                    |
| Scanner<br>parameters File<br>Name | Alphanumeric field where you can type the scanner parameters file name; Pay Attention! some Twain Interfaces are not able to read the stored parameters for the scanner |
| Job Profile File<br>Name           | Alphanumeric field for job parameters file name                                                                                                    |
| Output/Disk Folder                 | Path in which will be stored the images during scanning                                                                                                    |
| Front File Name                    | File Name Extension for front images                                                                                                    |
| Back File Name                     | File Name Extension for back images                                                                                                    |
| Level Numbers                      | Number of level/folders for this standard job. These levels will be used to build the path for the scanned documents.                                                   |
| Automatic Level                    | The number of level that will be incremented after each scanning (ignored for MultiTiff)                                                                                |
| Multi Tiff                         | Creates Multi tiff file                                                                                                    |

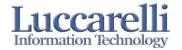

#### 4.2.2 Level Tab

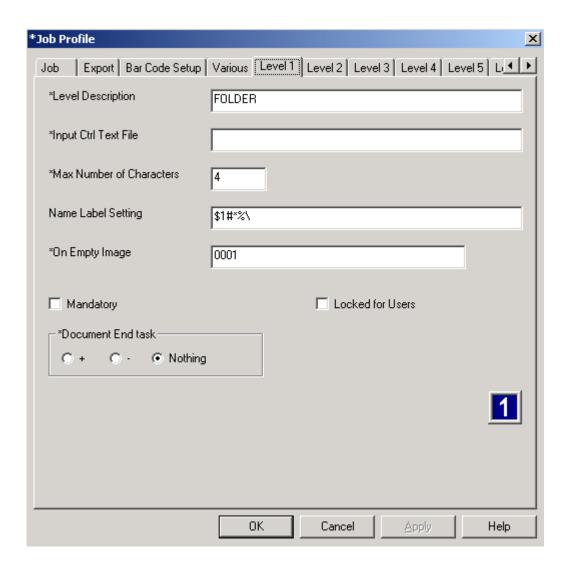

| Object               | Description                                                                                              |
|----------------------|----------------------------------------------------------------------------------------------------|
| Level Description    | Name of this level:                                                                                      |
|                      | For Example:                                                                                             |
|                      | You could receive some documents from a bank and you need to create a structure such as:                 |
|                      | Bank/Date/Branch/document.tif                                                                            |
|                      | Here you will have 4 levels and the last will be the level (the image), which has an incrementing value. |
| Input Ctrl Text File | If you have a text file (with 0D0A) with all possible values for this level, you can                     |
|                      | use it to control what the scanner operator will type.                                                   |
| Max Num of Chars     | Max Number of characters into level/folder label                                                         |
| Name Label           | Sets how the label of this level/folder will be used to build up the image file                          |
| Setting              | name:                                                                                                    |

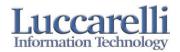

|                      | <ul> <li>\$"y"#x%</li> <li>will add to the image file name the character number x from level number y if y will be "F" AllForScanT will examine the extension of front or back document.</li> <li>if x = "*" AllForScanT will add all characters of this level.</li> <li>\$-z% come back on the file name for z characters position</li> </ul> |
|----------------------|----------------------------------------------------------------------------------------------------|
| On Empty Image       | Kind of label the program has to insert if the scanner operator doesn't type anything.                                                                                                    |
| Mandatory            | Value is mandatory (the scanner operator is obliged to type something).                                                                                                    |
| Locked for Users     | Disables Scan operator from changing level values. Used when AllForScan is started from a separate application e.g. DCPA.                                                                                                    |
| Document End<br>Task | Sets the automatic incrementing                                                                                                    |

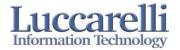

# 4.2.3 Export Tab

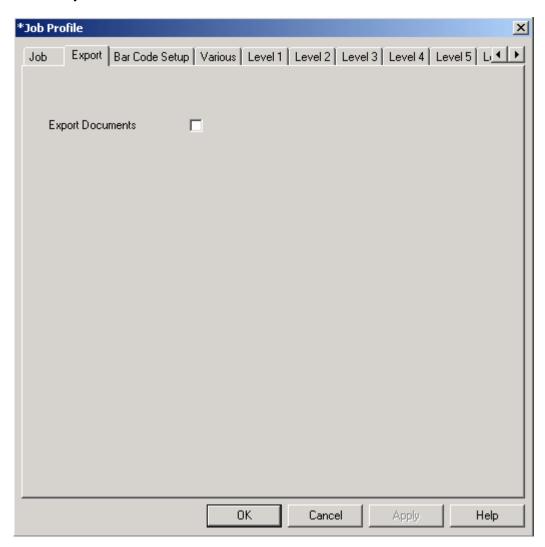

| Object           | Description                                       |  |
|------------------|---------------------------------------------------|--|
| Export Documents | Activates the export parameter with this checkbox |  |

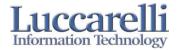

#### **Appendix**

All for scan could be starter with the following parameters:

APP= "Profile"

Profile Name that you need to start.

LEVELS=X,Y.....

Where X is the value of level 1, Y is the value for level 2 and so on. If you leave the level without any value, All for Scan will take the default value from job profile.

BC= 1 o 0

This parameter make you able to define to activate or deactivate the barcode recognition.

"0" not active

"1" active

If you will not specify this parameter, Program will take the default values from job Profile.

BC\_EXPORT = "File"

File Name with complete path for barcode recognition results.

If you will not specify this parameter, Program will take the default values from job Profile.

 $BC_TYPE=X$ 

X is the Barcode type codes.

1= Barcode 3 of 9

2= Barcode 2 of 5

4= Barcode 128

8= Barcode Codabar

16= Barcode UPC\_A

32= Barcode EAN 13

64= Barcode 93

128= Barcode 2 of 5 IATA

256= Barcode 93 Type 2

512= Barcode3 of 9 NUDE

1024= Barcode EAN 8

You can insert more then one with the expression "OR"

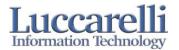

#### **Licensing All for Scan Twain**

Please follow these steps to insert the license key:

1. Open AllForScanT's info window

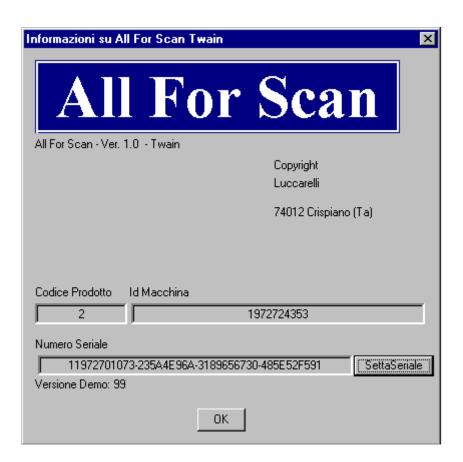

- 2. Select the button "Insert Serial Number"
- 3. Type the license key

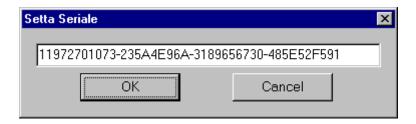

If the license key is entered incorrectly, you will get the error message Demo XXX Version, and AllForScanT will be not able to scan documents.

 $Please\ ask\ us\ for\ a\ license\ key\ by\ faxing\ us\ at\ (+39.099.8115092)\ or\ email\ info@luccarelli.it.\ You\ need\ to\ supply\ us\ with\ the\ following\ data:$ 

• Complete Customer Name and address

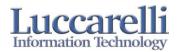

- Product Code/Codice Prodotto
- Pc Identification Number/Id Macchina
- Fax Number
- Mail Address
- Contact Name

If you have question or comments please contact us at:

Luccarelli Srl Via F.Bandiera 1 I-74012 Crispiano (TA) Italy

Telefono: +39 099 61 67 10 Telefax: +39 099 811 50 92 Email: <u>info@luccarelli.it</u>

http://www.luccarelli.it

# **All For ScanT**

Copyright LUCCARELLI SNC

**Distributed from**